## **Löschen des Browser-Caches bei GOOGLE-Chrome**

Bitte Klicken Sie im Fenster Ihres Browsers auf…

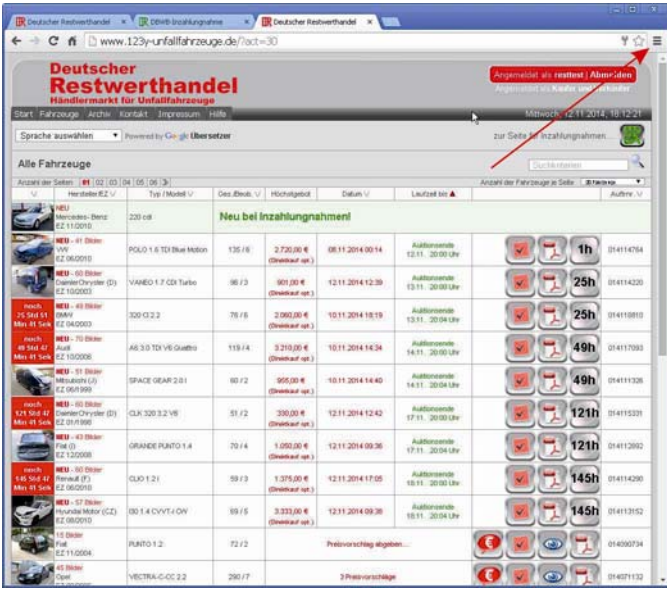

Im folgenden Fenster klicken Sie auf "Einstellungen" ...

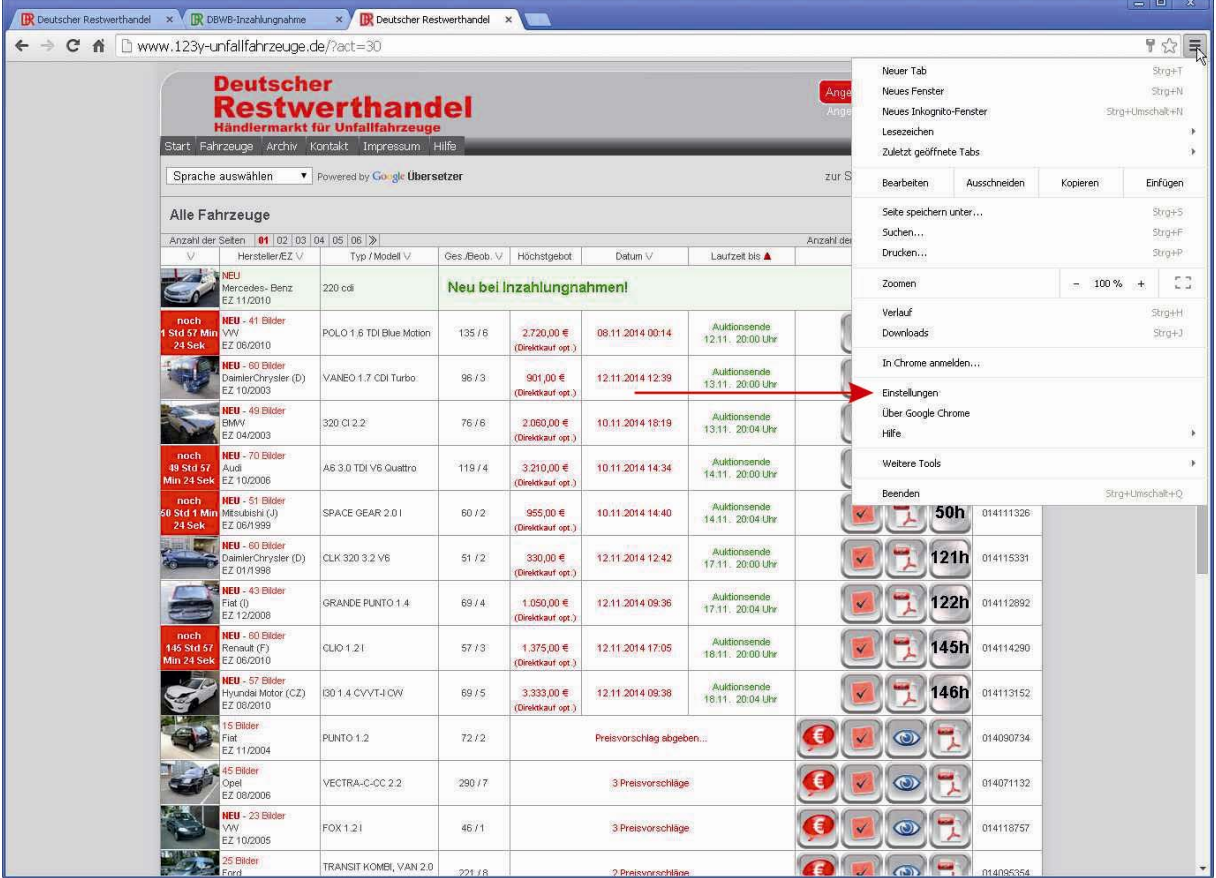

Dann öffnet sich ein neues Fenster. Klicken Sie hier auf "**Erweiterte Einstellungen anzeigen"** …

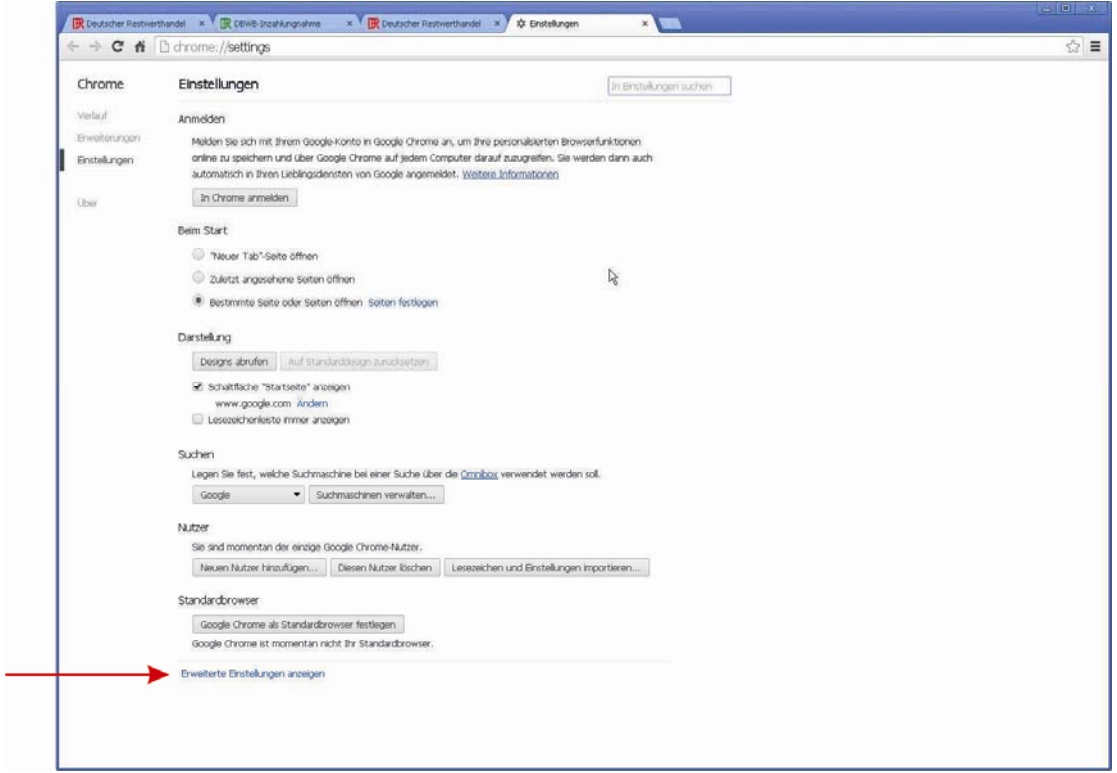

Anschließend verlängert sich der Fensterinhalt und es erscheint die Schaltfläche "**Browserdaten löschen"** …

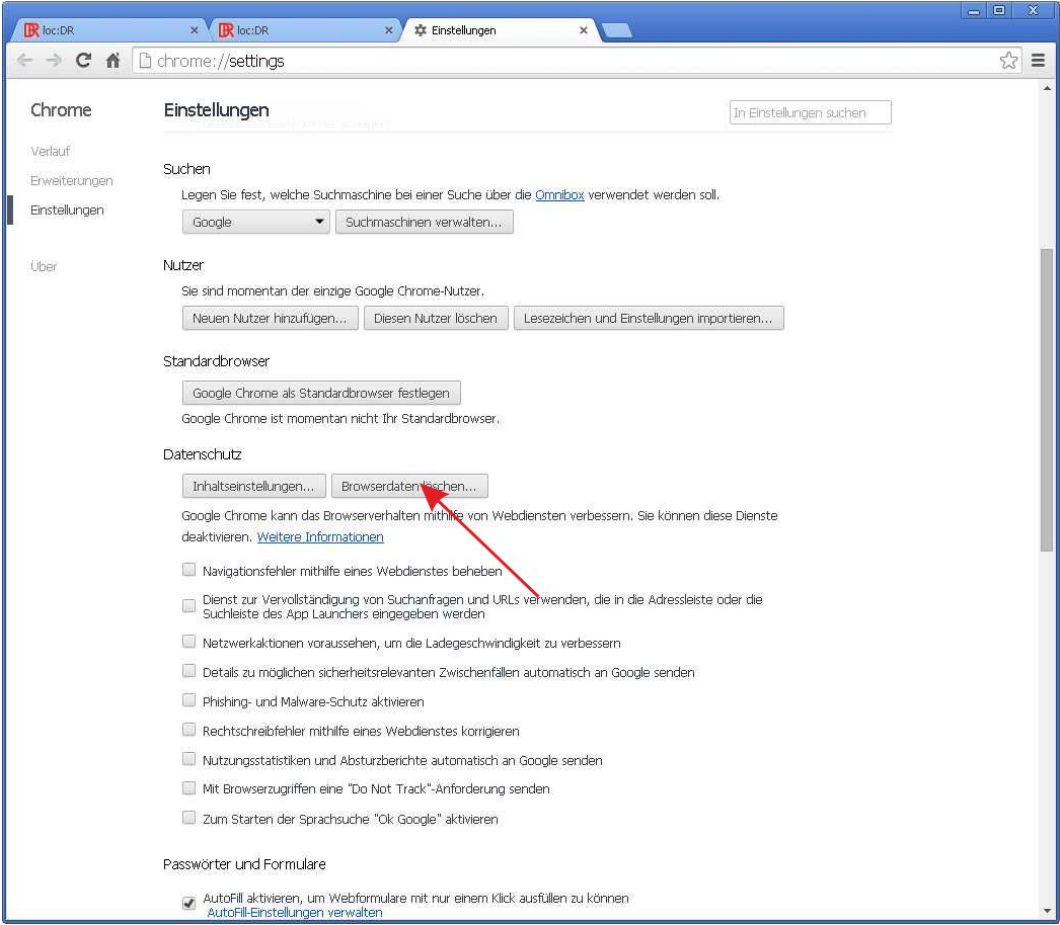

Klicken Sie diese Schaltfläche an. Dann wird das Fenster überlagert mit…

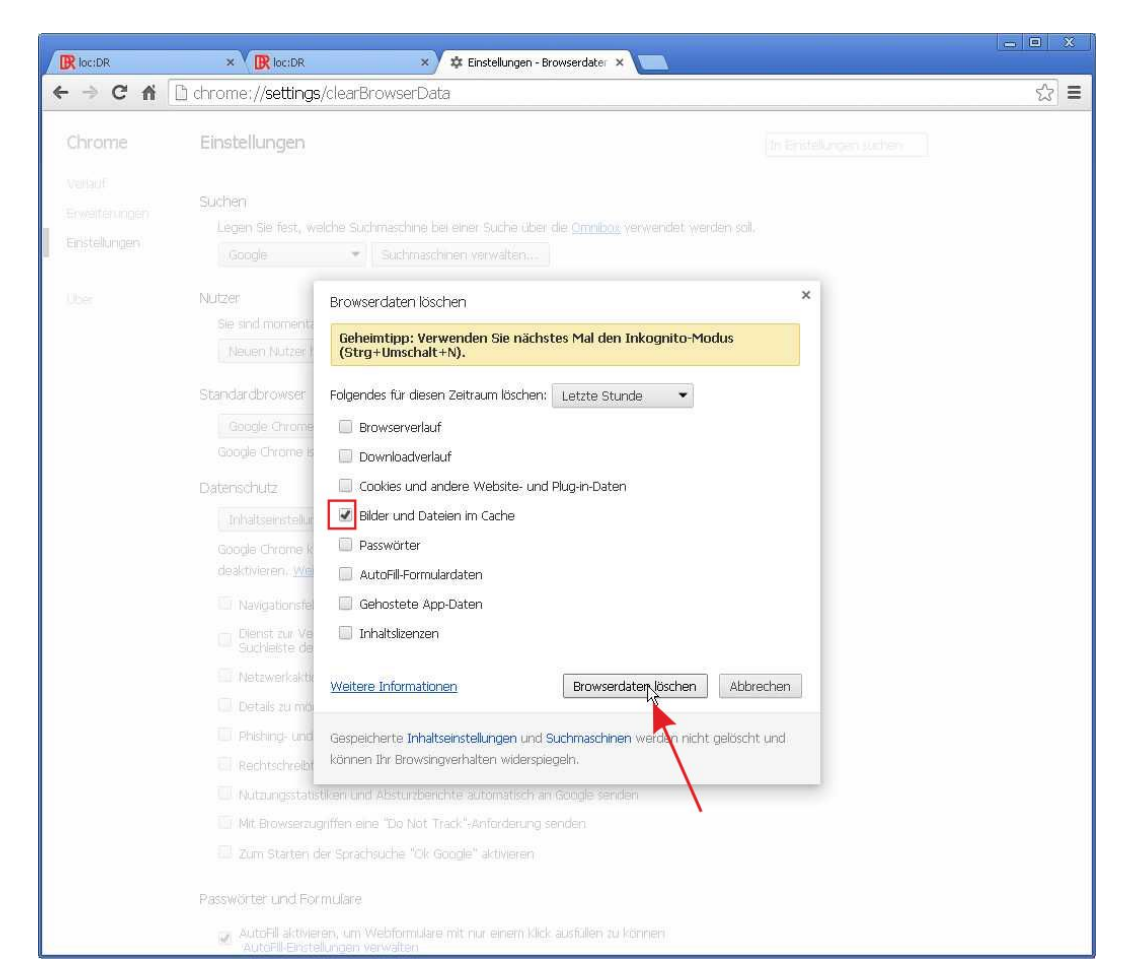

Haken Sie in diesem Fenster "Bilder und Dateien im Cache" (nur diesen Haken setzen, alle anderen abschalten) an und klicken Sie die Schaltfläche "Browserdaten löschen".

Damit ist Ihr Browser-Cache gelöscht und beim nächsten Aufruf der Seite werden alle Scripte vom Server neu geladen.

Das Fenster Einstellungen können Sie im Anschluss wieder schließen.